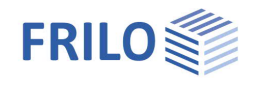

# Holzträger aus Brettsperrholz HTB+

## **Inhaltsverzeichnis**

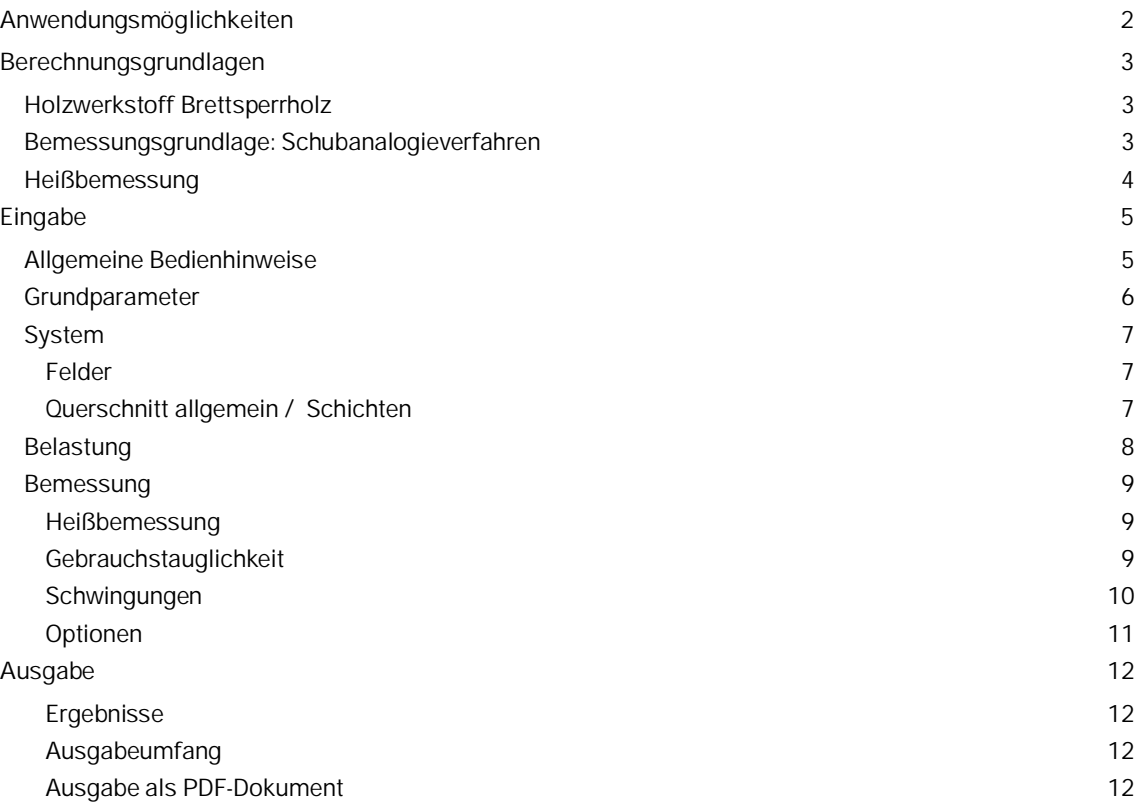

### **Grundlegende Dokumentationen, Hotline-Service und FAQ**

Neben den einzelnen Programmhandbüchern (Manuals) finden Sie "Allgemeine Dokumente und Bedienungsgrundlagen" auf unserer Homepage [www.frilo.eu](https://www.frilo.eu/handbuecher-frilo-statik-programme/) unter CAMPUS im Downloadbereich (Handbücher).

- *Tipp 1: Bei Fragen an unsere Hotline lesen Sie Hilfe Hotline-Service Tipps. Siehe auch Video [FRILO-Service.](https://www.frilo.eu/wp-content/uploads/DE/Videos/Allgemein/FRILO-Service.mp4)*
- *Tipp* 2*: Zurück im PDF z.B. nach einem Link auf ein anderes Kapitel/Dokument geht es mit der Tastenkombination <ALT> + "Richtungstaste links"*
- *Tipp 3: Häufige Fragestellungen finden Sie auf www.frilo.eu unter ▶ Service ▶ Support ▶ [FAQ](https://www.frilo.eu/faq/) beantwortet.*
- *Tipp 4: Hilfedatei nach Stichwörtern durchsuchen mit <Strg> + F*

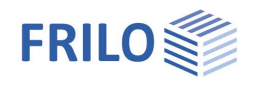

## <span id="page-1-0"></span>**Anwendungsmöglichkeiten**

Das Programm HTB+ berechnet Einfeld- oder Mehrfeldträger mit oder ohne Kragarme aus Brettsperrholz (BSP) und führt alle notwendigen Nachweise. Die Feldweiten und die Lasten können unterschiedlich sein.

Mögliche Querschnittsaufbauten zeigt Abbildung 1.

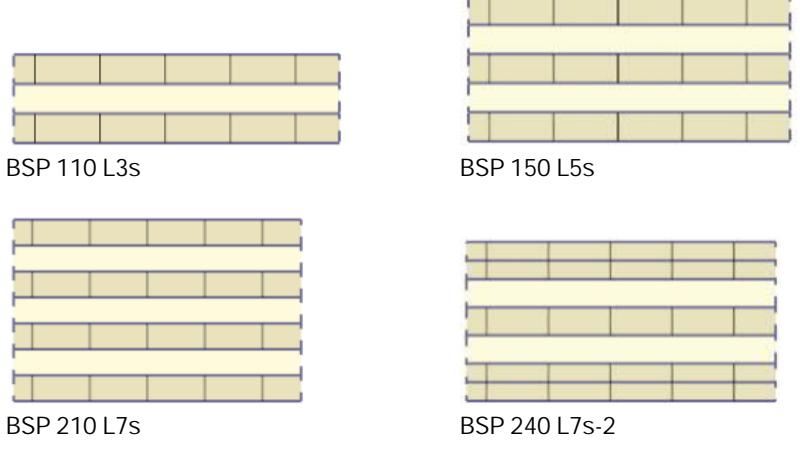

*Abbildung 1: Querschnittsvarianten (mit herstellerneutraler Bezeichnung)*

Das Programm berechnet "plattenmäßig" beanspruchte Brettsperrholzelemente, keine "scheibenmäßig" beanspruchten. Dies schließt einen Einsatz des HTB+ für Balken aus hochkant beanspruchten Brettsperrholzträgern aus!.

Der mögliche Schichtenaufbau sowie die zu verwendenden Materialkennwerte ergeben sich stets aus einer bauaufsichtlichen Zulassung des Brettsperrholz-Herstellers.

#### **Normen**

- DIN EN 1995:2013
- ÖNORM EN 1995:2019
- PN EN 1995:2010
- BS EN 1995:2019
- **FN 1995:2014**

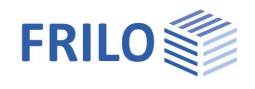

## <span id="page-2-0"></span>**Berechnungsgrundlagen**

## <span id="page-2-1"></span>**Holzwerkstoff Brettsperrholz**

Für die Nachweise in den Grenzzuständen der Tragfähigkeit werden bei (Platten-) Biegung um eine Achse im Normalfall nur Brettlagen in Haupttragrichtung berücksichtigt. Als Haupttragrichtung (0°) wird in der Regel die Richtung der Decklagen (mit in Summe höherer Biegesteifigkeit) bezeichnet. Die Nebentragrichtung (90°) beschreibt die Richtung quer zu den Decklagen (mit in Summe geringerer Biegesteifigkeit.)

Die quer zur Hauptrichtung verlaufenden Brettlagen werden im Normalfall als reine Abstandshalter betrachtet. Sie erhalten keine Längsspannungen ( $E_{90} = 0$ ), sondern nur eine Beanspruchung auf Schub. Nur in Spezialfällen werden die Schmalseiten der Querlagen miteinander verklebt, so dass diese auch Längsspannungen erhalten (E<sup>90</sup> ≠ 0).

Zu beachten ist bei Brettsperrholz das sogenannte Rollschubversagen, welches den Bruch tangential zu den Jahrringflächen der Querlagen beschreibt, da die daraus abgeleitete Rollschubfestigkeit f<sub>vRk</sub> deutlich geringer ist als die Schubfestigkeit in faserparalleler Richtung.

## <span id="page-2-2"></span>**Bemessungsgrundlage: Schubanalogieverfahren**

Als Bemessungsgrundlage dient das Schubanalogieverfahrens nach [Kreuzinger, H.: Platten, Scheiben und Schalen - ein Berechnungsmodell für gängige Statikprogramme, Bauen mit Holz, 01/1999]. Im Gegensatz zum Gamma-Verfahren können diverse statische Systeme (Mehrfeldträger, Kragarme), unterschiedliche Belastungen (Einzellasten, Trapezlasten), sowie beliebige Brettlagen berücksichtigt werden. Dem Berechnungsansatz wird ein schubweiches System, das heißt unter Berücksichtigung von Schubverformung, zu Grunde gelegt.

Der Träger besitzt dabei eine Gesamtbiegesteifigkeit sowie eine Gesamtschubsteifigkeit, die aus der unterschiedlichen Schubsteifigkeit der einzelnen Querschnittsteile besteht.

Die Eigenschaften des Gesamtquerschnitts werden beim Schubanalogieverfahren auf zwei virtuelle Träger A und B verteilt:

- Der Träger A erfasst dabei die Summe der mit dem Elastizitätsmodul gewichteten Eigenträgheitsmomente der Querschnittsteile. Seine Schubsteifigkeit wird als unendlich angenommen, d.h. es sind keine Schubverformungen des Trägers A möglich.
- Dem Träger B wird die Summe der mit dem Elastizitätsmodul gewichteten Steineranteile der Querschnittsteile zugeordnet. In der Schubsteifigkeit des Trägers B werden die Schubnachgiebigkeit berücksichtigt:

$$
EI_{A} = \sum_{i=1}^{n} (E_{i} \cdot I_{i}) = \sum_{i=1}^{n} \left( E_{i} \cdot \frac{b_{i} \cdot h_{i}^{3}}{12} \right)
$$
  
\n
$$
GA_{A} \rightarrow \infty
$$
  
\n
$$
EI_{B} = \sum_{i=1}^{n} (E_{i} \cdot A_{i} \cdot a_{i}^{2})
$$
  
\n
$$
\frac{1}{GA_{B}} = \frac{1}{a^{2}} \cdot \left[ \frac{h_{1}}{2 \cdot G_{1} \cdot b_{1}} + \sum_{i=2}^{n-1} \frac{h_{i}}{G_{i} \cdot b_{i}} + \frac{h_{n}}{2 \cdot G_{n} \cdot b_{n}} \right]
$$

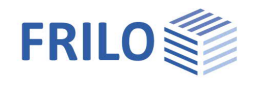

Im Modell werden dehnstarre Füllstäbe zwischen den beiden Trägern A und B gelenkig angeschlossen. Somit erhalten beide Träger die gleiche Durchbiegung.

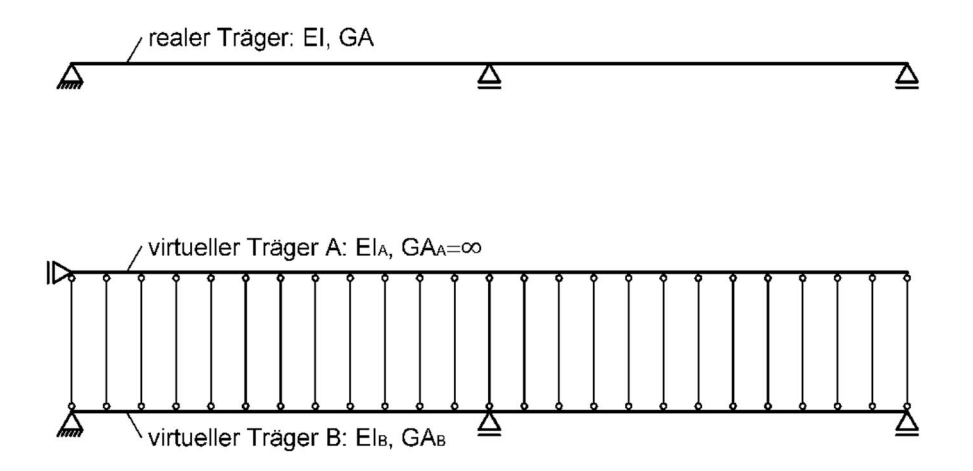

Das Programm berechnet die Schnittgrößen M<sub>A</sub>, M<sub>B</sub>, V<sub>A</sub> und V<sub>B</sub> für die virtuellen Träger A und B. Die ermittelte Biegenormalspannung ist immer linear verteilt, mit Maximalwerten am oberen bzw. unteren Rand der in Tragrichtung verlaufenden äußersten Brettlagen. In den Querlagen werden im Normalfall keine Normalspannungen übertragen. Die Schubspannung wird durch eine Überlagerung der parabelförmigen Schubspannungsverteilung des Trägers A und der linearen Schubspannungsverteilung des Trägers B ermittelt.

#### **Folgende Nachweise werden im Programm geführt:**

Nachweis der Biegerandspannung

$$
\frac{\sigma_{m,o,d}}{f_{m,d}} \le 1 \quad \text{bzw.} \quad \frac{\sigma_{m,u,d}}{f_{m,d}} \le 1 \qquad \qquad f_{m,d} = k_{sys} \cdot \frac{k_{mod}}{\gamma_M} \cdot f_{m,k}
$$

Nachweis der Rollschubspannung in der Querlage

$$
\frac{\tau_{v,R,d}}{f_{v,R,d}} \leq 1 \qquad \qquad f_{v,d} = \frac{k_{mod}}{\gamma_M} \cdot f_{v,R,k}
$$

Nachweis der Schubspannung in der Längslage

$$
\frac{\tau_{v,d}}{f_{v,d}} \leq 1 \qquad \qquad f_{v,d} = \frac{k_{mod}}{\gamma_M} \cdot f_{v,k}
$$

Im Nachweis der Biegerandspannung kann der Wert der Biegefestigkeit mittels des Systembeiwertes ksys erhöht werden. Grund dafür ist die Lastverteilung auf mehrere parallel angeordnete Brettlamellen. Der Systembeiwert wird nach DIN EN 1995-1-1, 6.6 (4), Bild 6.12 programmintern berechnet.

## <span id="page-3-0"></span>**Heißbemessung**

Optionaler Nachweis unter Brandbeanspruchung – siehe Kapitel [Bemessung.](#page-8-1)

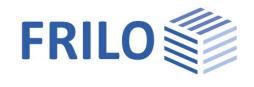

## <span id="page-4-0"></span>**Eingabe**

## <span id="page-4-1"></span>**Allgemeine Bedienhinweise**

### **Assistent**

Beim Start des Programms erscheint automatisch das Fenster Assistent. Hier können schnell die wichtigsten Eckdaten des Systems eingegeben werden, die dann im Eingabebereich oder/ und in der interaktiven Grafikoberfläche editiert werden können.

Eingaben im Assistent:

- Anzahl Felder
- Feldlänge
- Querschnitt: Schichtenanzahl und Schichthöhe
- ständige Last
- veränderliche Last und Art der Einwirkung

#### **Interaktive Eingabe in der Grafik**

#### **Editierbare Parameter**

Wie in allen Plus-Programmen sind auch in HTB+ die Maßzahlen, Lastwerte editierbar und können direkt in der Grafik geändert werden.

Die Orientierung einer Schicht lässt sich per Symbol neben der Schicht zwischen 0° und 90° umschalten.

Per Kontextmenü (rechte Maustaste) in einen freien Grafikbereich werden allgemeine Funktionen (Zoom, Verschieben, Grafik speichern oder Drucken eingeblendet.

#### **Interaktive Texte**

Die in der Grafik links oben angezeigten Texte sind, wie in allen PLUS-Programmen auch, interaktiv und können angeklickt werden. Damit werden in der Grafik Dialoge erreicht, die sonst nur über das linke Menü erreicht werden.

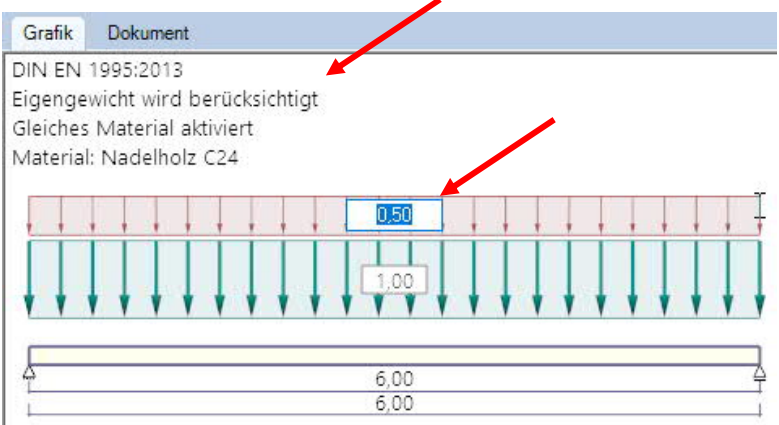

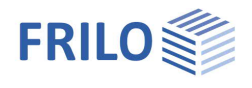

F5

## <span id="page-5-0"></span>**Grundparameter**

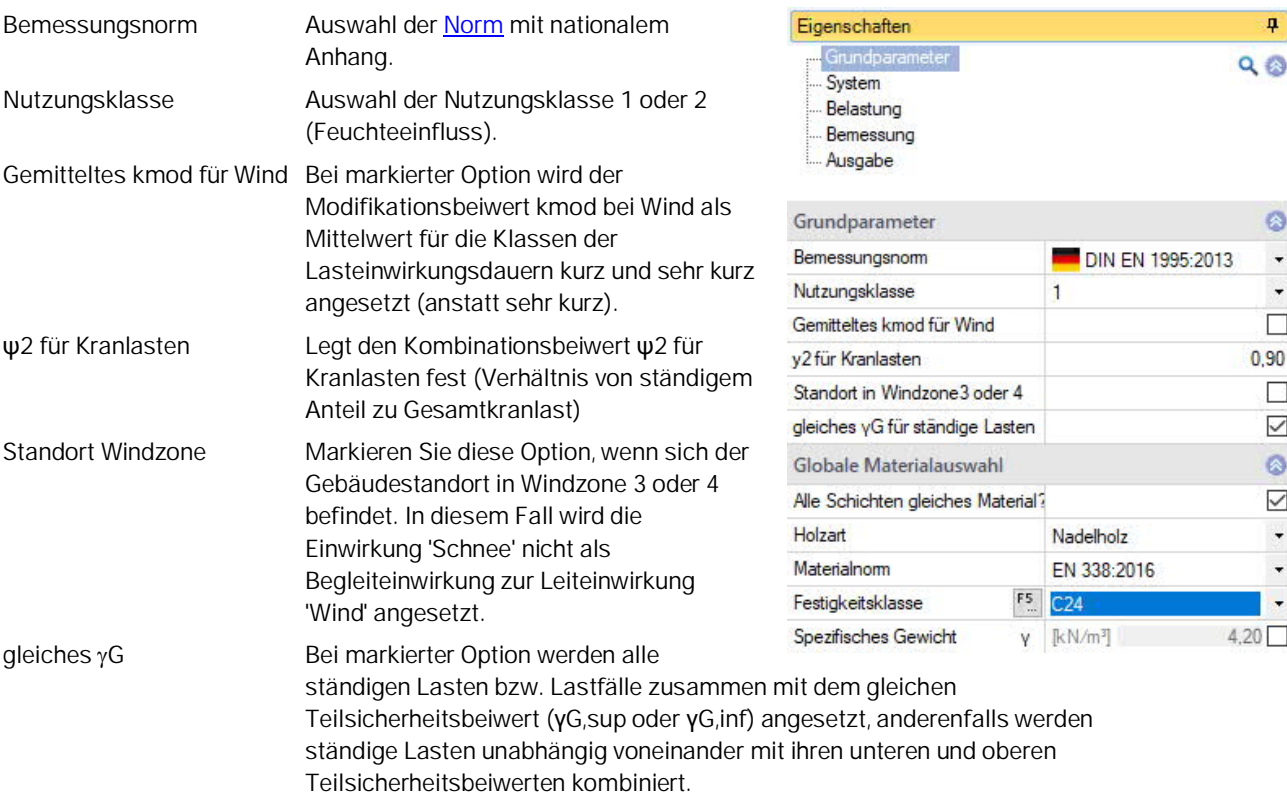

### **Globale Materialauswahl**

Standardmäßig bestehen die Schichten aus dem gleichen Material (die Option ist markiert). Die notwendigen Materialkennwerte gemäß der verwendeten Brettsperrholz-Zulassung können über ein benutzerdefiniertes Material eingegeben werden – diesen Dialog rufen Sie über die F5-Taste im Eingabefeld der Festigkeitsklasse auf.

Sind die Materialien der einzelnen Schichten unterschiedlich (Optionshäkchen entfernen), so erfolgt die Auswahl des Materials bzw. die Eingabe eines benutzerdefinierten Materials über die Spalte "Festigkeitsklasse" der [Schichtentabelle](#page-6-3) (F5-Taste).

<span id="page-5-1"></span>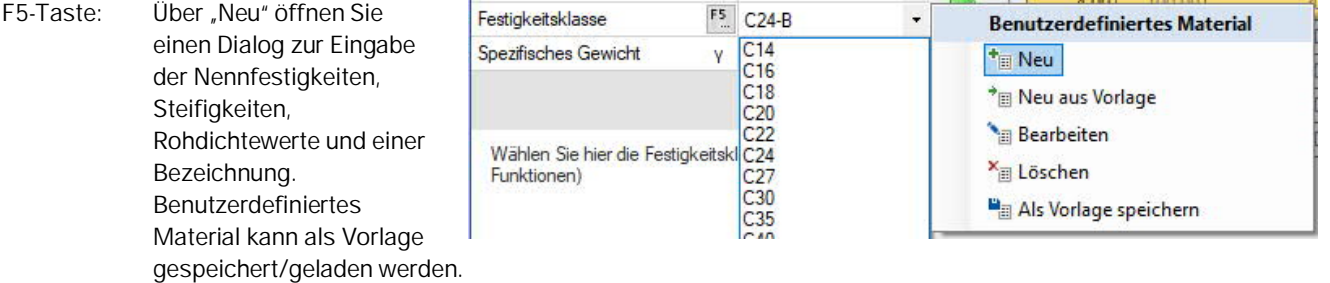

### **Bemerkungen**

Eingabe von eigenen Bemerkungen, die dann auch in der Ausgabe erscheinen.

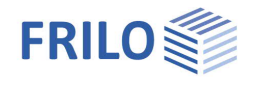

## <span id="page-6-0"></span>**System**

### <span id="page-6-1"></span>**Felder**

Für die tabellarische Eingabe klicken Sie auf das Tab "Felder" unter der Grafik. Über die Buttons rechts der Tabelle können Sie Eingabezeilen für weitere Felder hinzufügen oder bestehende Zeilen löschen.

Für jedes Feld geben Sie die Länge an. Die Feldnamen werden vorgegeben, können bei Bedarf aber geändert werden. Handelt es sich um einen Kragarm, markieren Sie bitte die das Kästchen in der Spalte Kragarm.

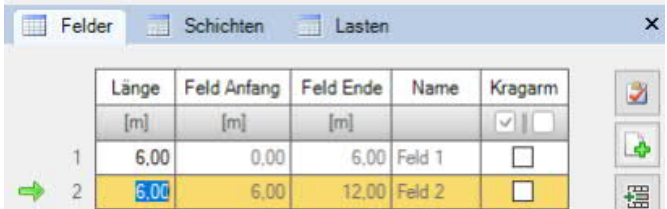

## <span id="page-6-3"></span><span id="page-6-2"></span>**Querschnitt allgemein / Schichten**

Hier geben Sie die Breite des Querschnitts und die Lamellenbreite ein.

Sie können einen symmetrischen Aufbau erzwingen – in der folgenden Schichtentabelle sind dann die entsprechenden Eingaben "gegraut" und können nicht mehr editiert werden.

Klicken Sie auf das Tab "Schichten" unter der Grafik.

Auf Basis der Eingaben im [Assistenten](#page-4-0) können Sie in der Tabelle die individuelle Schichtdicke, die zugehörige Orientierung der Lamellen (0° oder 90°), die Holzart, Materialnorm und Festigkeitsklasse gemäß der verwendeten Brettsperrholz-Zulassung eingeben.

Die Schichtanzahl kann über die Buttons rechts geändert werden.

In der Spalte "Festigkeitsklasse" können Sie per [F5-Taste](#page-5-1) ein benutzerdefiniertes Material eingeben.

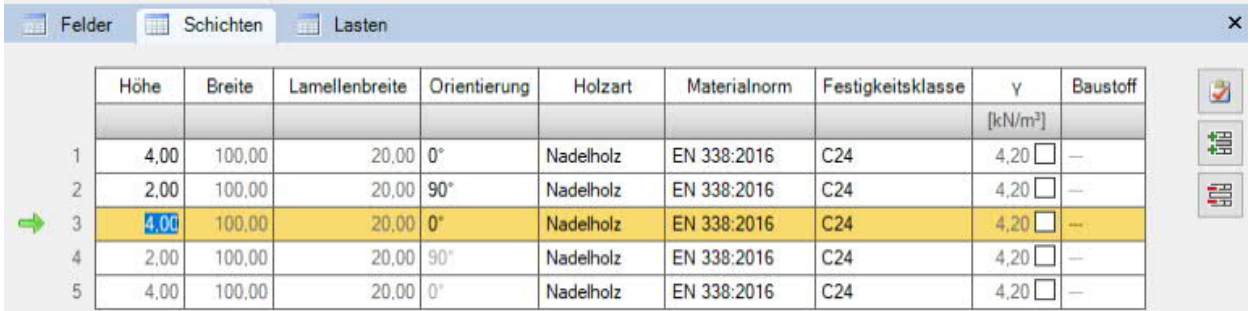

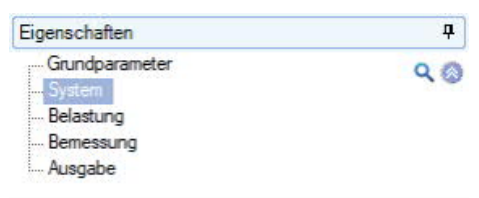

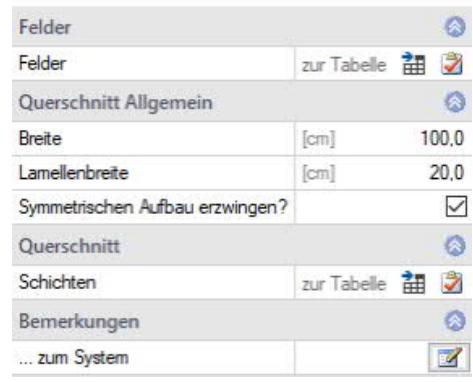

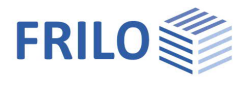

## <span id="page-7-0"></span>**Belastung**

Wählen Sie zunächst, ob mit oder ohne Eigengewicht gerechnet werden soll.

Über den Tab "Lasten" wird die Lasttabelle angezeigt.

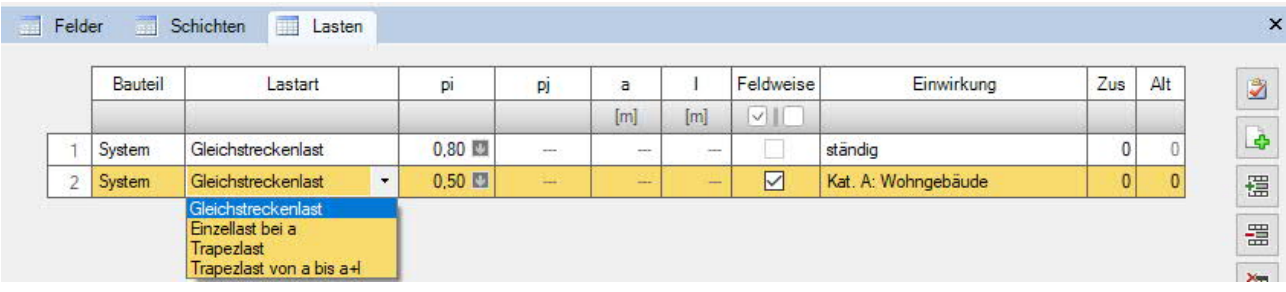

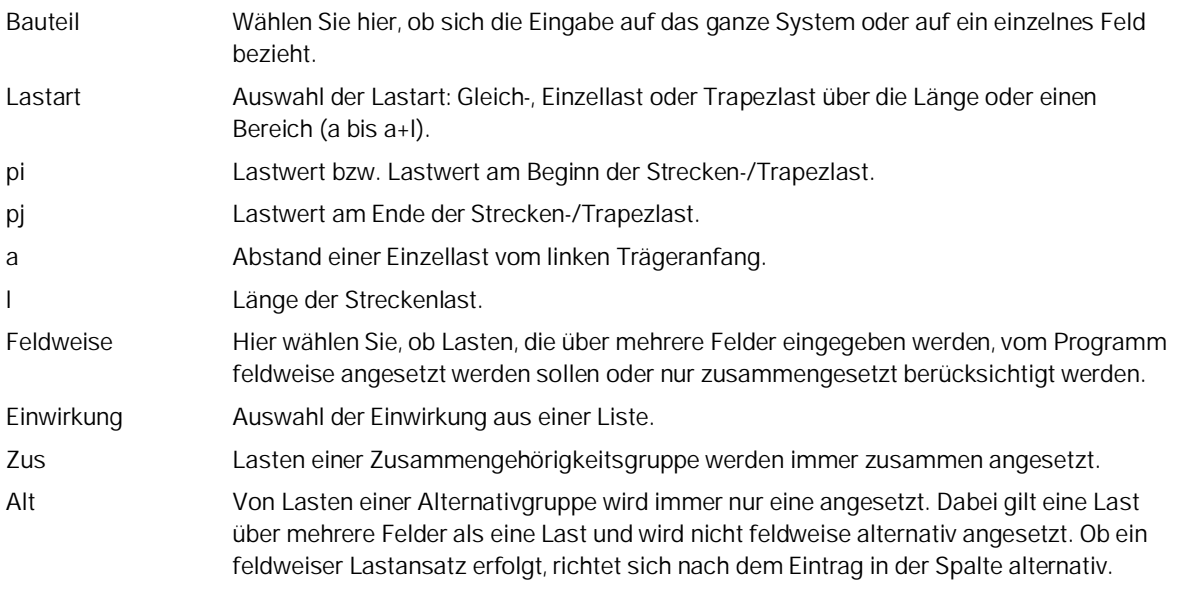

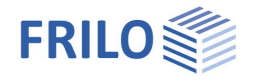

## <span id="page-8-0"></span>**Bemessung**

Hier können Sie optional die Heißbemessung und den Schwingungsnachweis aktivieren sowie den Schubspannungsnachweis steuern.

#### <span id="page-8-1"></span>**Heißbemessung**

Optionaler Nachweis unter Brandbeanspruchung. Die entsprechenden Eingabefelder Nachweisverfahren, Feuerwiderstandsklasse, Abbrandseiten und -raten werden eingeblendet.

#### **Berechnungsgrundlage**

Der Tragfähigkeitsnachweis wird mit dem ideellen Restquerschnitt geführt. Da aufgrund der großflächigen Brandbeanspruchung bei Verwendung von nicht-hitzefesten Verklebungen die schützende Holzkohleschicht abfallen kann ("Delaminierung"), wird das sogenannte Treppenmodell angewendet: Für die ersten 25 mm einer inneren Schicht wird infolge des Fehlens der abgefallenen Holzkohleschicht eine erhöhte Abbrandrate angesetzt, anschließend für die restliche Schichtdicke durch die nun wieder vorhandene Holzkohleschicht die normale Abbrandrate.

#### **Hitzefeste Verklebung / Erhöhungsfaktor durch Delaminierung**

Eine hitzefeste Verklebung kann programmintern berücksichtigt werden, um den Effekt der "Delaminierung" zu verhindern. Des Weiteren kann ein selbst definierter Erhöhungsfaktor der Abbrandrate, bis sich wieder eine schützende Holzkohleschicht von 25 mm gebildet hat, definiert werden.

#### **Restlamellendicke ignorieren**

Verbleibt durch den Abbrand nur noch eine geringe Dicke der äußersten Schicht, so kann diese bei der Bemessung auf Wunsch vernachlässigt werden.

#### <span id="page-8-2"></span>**Gebrauchstauglichkeit**

Nachweis für Kragarme Auswahl, welcher Nachweis der Gebrauchstauglichkeit für Kragarme geführt wird. kein Nachweis: Kragarme werden nicht nachgewiesen. kein Nachweis, wenn abhebend: Kragarme werden nur nachgewiesen, wenn die Verformung nicht abhebend ist. vollständig: Kragarme werden immer nachgewiesen.

Eingabe der Grenzwerte (GW) der Verformungen:

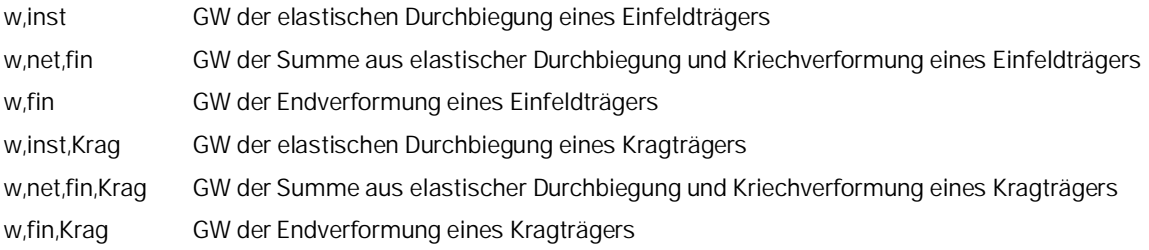

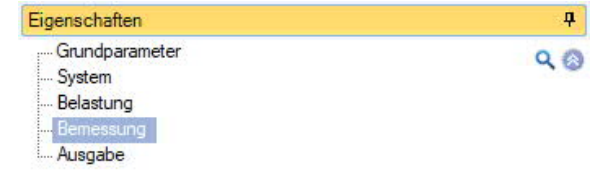

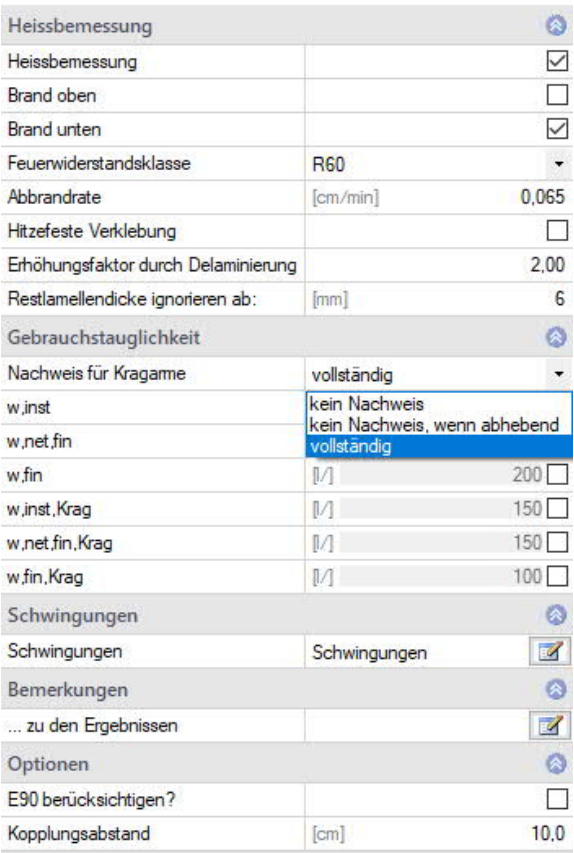

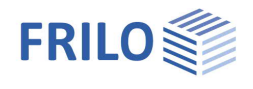

## <span id="page-9-0"></span>**Schwingungen**

Aufruf

Dialog auf.

 $\mathbb{E}$ 

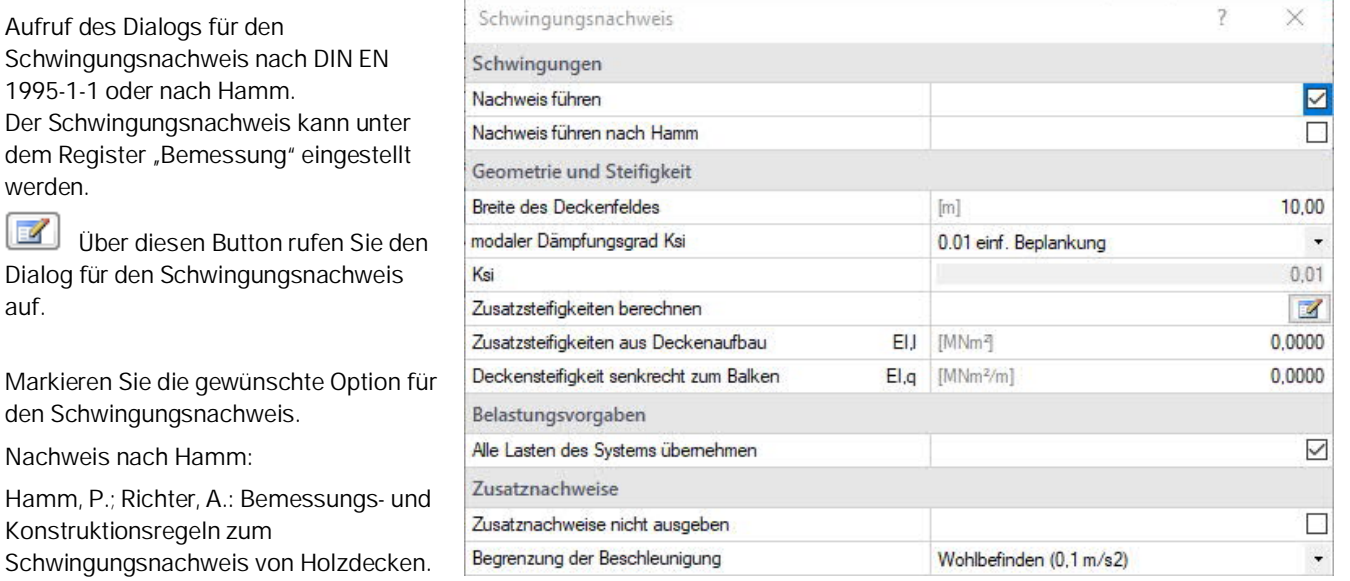

Fachtagungen Holzbau 2009. Leinfelden-Echterdingen.

#### Geometrie und Steifigkeit

- Breite des Deckenfeldes
- Modaler Dämpfungsgrad Ksi
- Zusatzsteifigkeiten berechnen In einem separaten Dialog definieren Sie die Zusatzsteifigkeiten
- 

Schwir

- EI,I Anzeige der Zusatzsteifigkeit aus Deckenaufbau

- EI,q **Anzeige der Deckensteifigkeit senkrecht zum Balken** 

#### **Belastungsvorgaben**

Sie können die Systemlasten übernehmen oder die Lasten optional von Hand eingeben (Häkchen entfernen).

- g0 ständige Flächenlast
- q0 veränderliche Flächenlast

Eine Einwirkungsgruppe kann über die rechte Auswahlliste gewählt werden.

#### **Zusatznachweise**

Zusatznachweise nicht ausgeben: Besondere Untersuchungen bei Frequenzen größer 8 Hertz werden nicht ausgegeben.

Begrenzung der Beschleunigung: vordefinierte Grenzwerte oder selbst definierter Grenzwert (für EN 1995).

#### Hinweise:

- f Eigenfrequenz
- **f > 8Hz**: In diesem Fall sollten für Wohnungsdecken die nachfolgenden Anforderungen erfüllt sein.
	- Begrenzung der Durchbiegung  $\frac{1}{\sqrt{2}}$ ≤a mm/KN

- Begrenzung der Schwinggeschwindigkeit v infolge Einheitsimpuls  $v \leq \beta^{(f1 \cdot \zeta - 1)}$  m/(Ns²)

- **f ≤ 8Hz**: In diesem Fall sollte für Wohnungsdecken eine besondere Untersuchung durchgeführt werden. Hierbei werden zwei zusätzliche Nachweise geführt, die dem Ansatz von /1/ entsprechen. /1/ Blaß, H. J. Erläuterungen zu DIN 1052-2004-08 , Bruderverlag März 2005
	- Begrenzung der Schwinggeschwindigkeit v infolge Tritt  $v \leq 6 \cdot \beta^{(f1 \cdot \zeta 1)}$  m/(Ns<sup>2</sup>)
	- Begrenzung der Beschleunigung  $a_{\text{vert}} \leq 0.1 \text{ m/s}^2 0.4 \text{ m/s}^2$

Siehe auch Rechenbeispiel zum Programm DLT Schwingung nach DIN EN 1995.

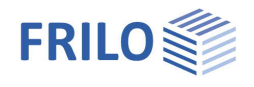

## <span id="page-10-0"></span>**Optionen**

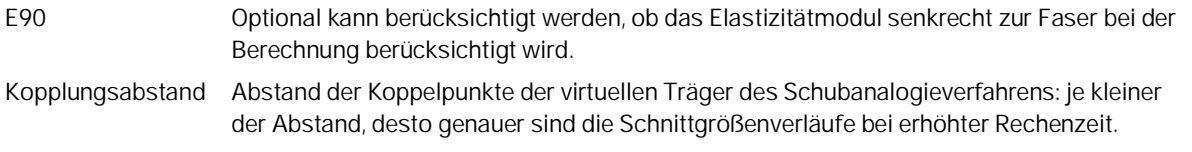

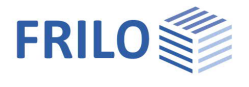

## <span id="page-11-0"></span>**Ausgabe**

Vor der Ausgabe klicken Sie auf das Berechnensymbol.

Die Auslastung wird nach erfolgter Berechnung unten rechts im Grafikfenster eingeblendet und bietet einen guten Überblick über die Wirtschaftlichkeit des eingegebenen Systems.

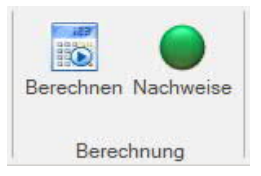

## <span id="page-11-1"></span>**Ergebnisse**

Über den Tab Ergebnisse können Sie die Ergebnisgrafiken anschauen.

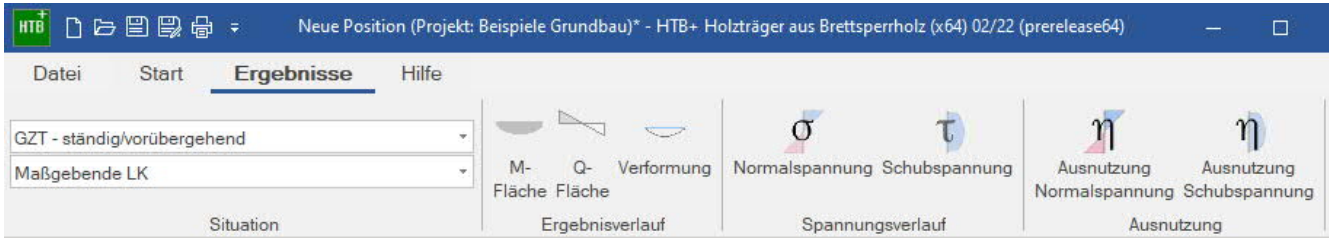

### <span id="page-11-2"></span>**Ausgabeumfang**

Durch Anklicken der verschiedenen Ausgabe-Optionen legen Sie den Umfang der Ausgaben fest. Hier können Sie auch Ausgabeschnitte definieren.

### <span id="page-11-3"></span>**Ausgabe als PDF-Dokument**

Über das Register "Dokument" wird das Ausgabedokument im PDF-Format angezeigt und kann gedruckt werden.

Siehe auch Ausgabe und Drucken

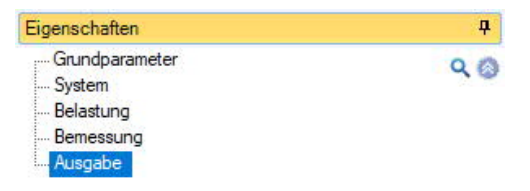

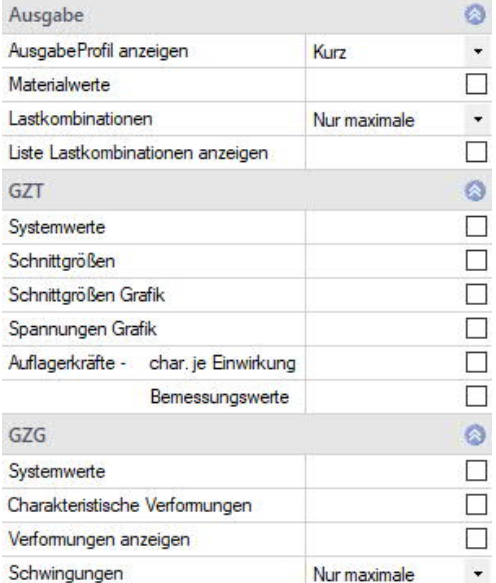